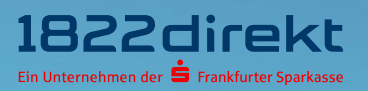

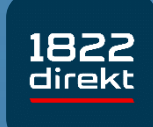

**Sie möchten die 1822direkt Banking App einrichten? So führen Sie die Einrichtung mit Online-Kennung und Online-PIN & dem 1822TAN+ Verfahren durch.**

**Bitte beachten Sie:** Laden Sie sich die 1822direkt Banking App vorab in Ihrem App-Store herunter und halten Sie Ihr eingerichtetes 1822TAN+ Verfahren bereit.

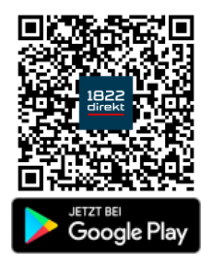

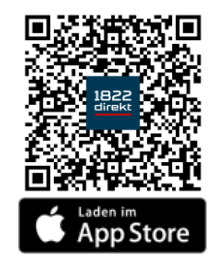

**Wir empfehlen** Ihnen für die Erteilung von Aufträgen **in Verbindung mit der 1822direkt Banking App** und dem Online-Banking am Desktop-Computer grundsätzlich **das 1822TAN+ Verfahren** zu nutzen.

Andernfalls ist für die Nutzung der Banking App in Verbindung mit dem QRTAN+ Verfahren ein zusätzliches zweites Smartphone für die Anzeige des QR-Codes erforderlich.

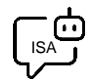

**Sie möchten sich bei der Einrichtung von 1822TAN+ unterstützen lassen?**  ISA, Ihre digitale Service-Assistenz der 1822direkt, führt Sie unter "Einstellungen > TAN **> TAN-Verfahren verwalten > 1822TAN+**" gerne Schritt für Schritt durch die Einrichtung von 1822TAN+. Sie können **[hier klicken](https://www.1822direkt-banking.de/ng-banking/?dlid=dlr&dld=ziel%3Disa)**, um sich von ISA unterstützen zu lassen.

#### **Schritt 1**

Nachdem Sie die 1822direkt Banking App auf Ihrem Smartphone installiert haben, können Sie mit der Einrichtung beginnen.

Damit Sie per Push-Mitteilung bspw. über Kontobewegungen oder erteilte Aufträge informiert werden, ist es erforderlich, den **Empfang von Mitteilungen** zu **erlauben**.

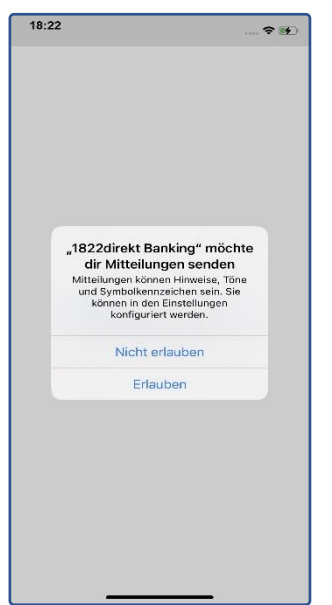

## **Schritt 2**

Wählen Sie die Option "**Einloggen**" und anschließend die Art, wie Sie die 1822direkt Banking App mit dem Online-Banking verknüpfen möchten.

In dieser Anleitung erfahren Sie, wie Sie die Einrichtung der App mit Ihrer "Online-Kennung" und "**Online-PIN**" durchführen.

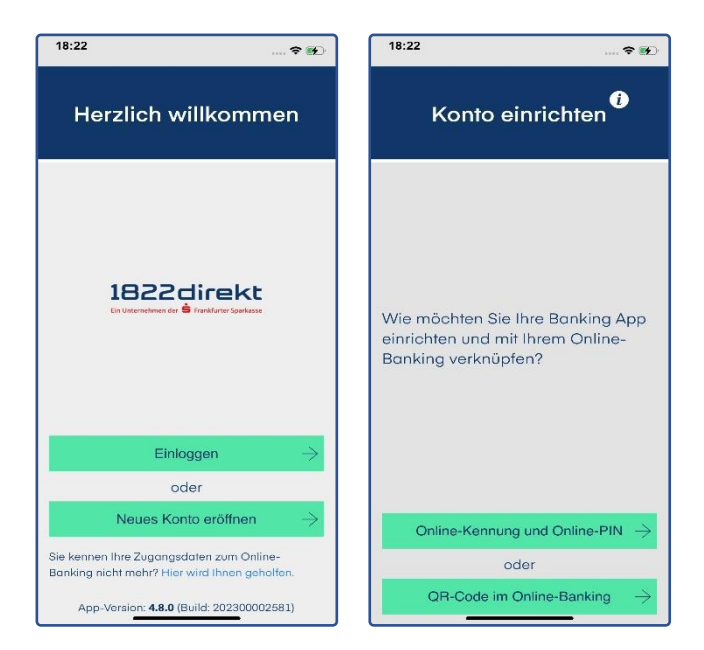

# **Schritt 3**

Halten sie Ihre "**Online-Kennung**" und "**Online-PIN**" bereit und **erfassen** Sie diese im entsprechenden Eingabefeld.

Im Anschluss können Sie mit klicken auf den Button "Anmelden" den Einrichtungsprozess fortführen.

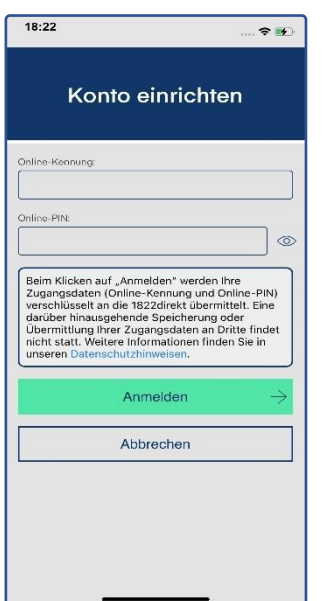

Ihre Online-Kennung und Online-PIN nutzen Sie bereits für die Anmeldung zum Online-Banking auf unserer Website.

### **Schritt 4**

Vergeben und Bestätigen Sie das **App-Passwort zum Entsperren der App.**  Optional können Sie zum zukünftigen Entsperren der 1822direkt Banking App auch die Verwendung von Biometrie erlauben.

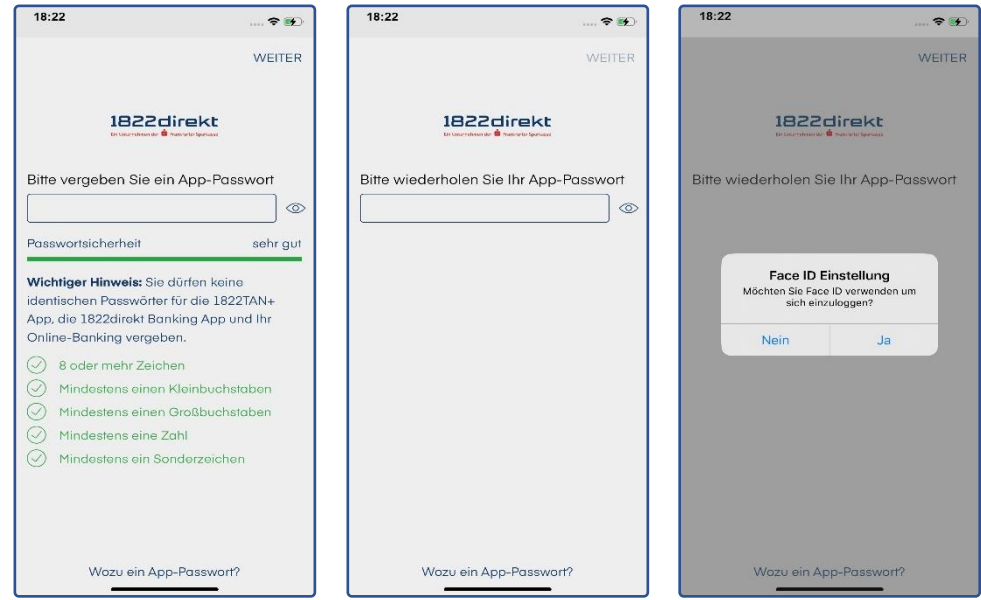

## **Schritt 5**

Schließen Sie die Einrichtung in der 1822direkt Banking App ab. Hierzu ist die Freigabe mit Ihrem aktiven TAN-Verfahren erforderlich – einfach eine **TAN anfordern**.

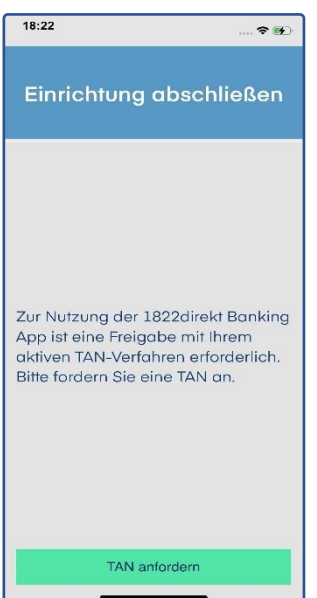

#### **Schritt 6**

Nachdem Sie die TAN angefordert haben, können Sie die **Aktivierung** der 1822direkt Banking App mit Ihrem TAN-Verfahren **bestätigen**.

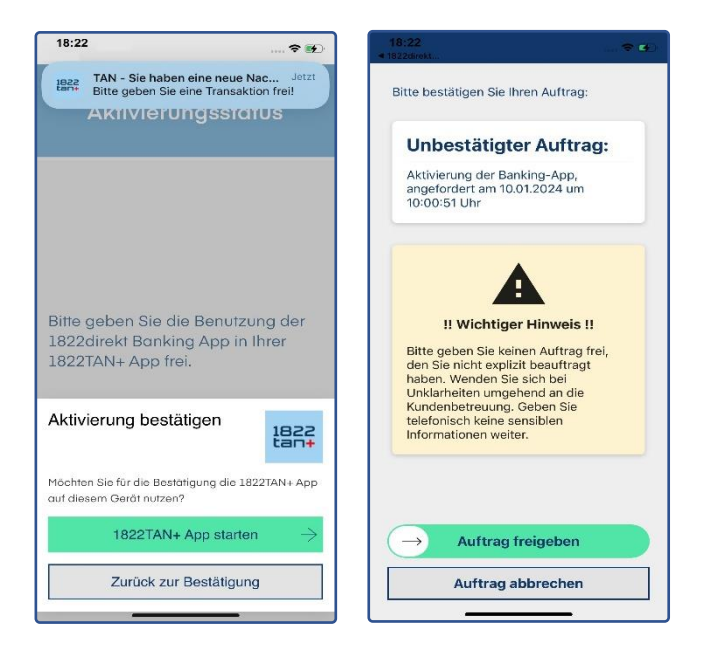

# **Schritt 7**

**Geschafft**. Sie können die 1822direkt Banking App nun zusätzlich zum Online-Banking am Desktop-Computer nutzen.

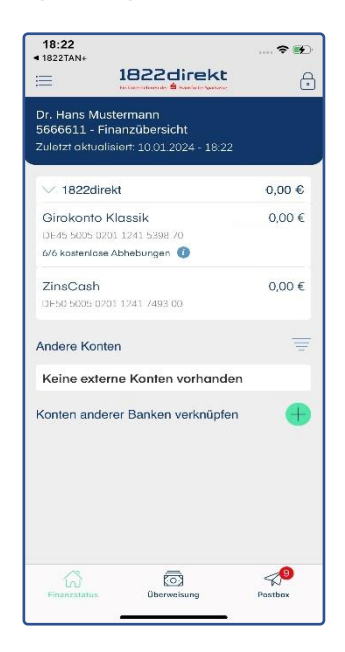

**Haben Sie Ihr Smartphone mit der darauf installierten 1822direkt Banking App verloren oder Sie möchten ein bestimmtes Smartphone nicht mehr nutzen?** In der Geräteverwaltung, aufrufbar im Online-Banking über unsere Website, erhalten Sie eine Übersicht der Geräte und Apps, die für die Nutzung Ihres Online-Bankings autorisiert sind.

Die Geräteverwaltung erreichen Sie über den Menüpunkt **Einstellungen > Verknüpfte Geräte". Über das "Menü i"** können Sie auf dieser Seite einzelne Geräte und Apps sperren.